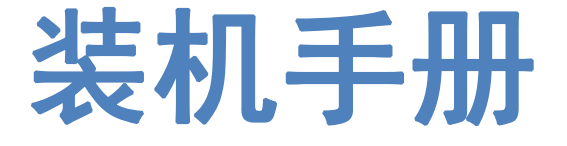

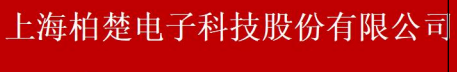

www.fscut.com

**Ver 1.0** 

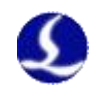

<span id="page-1-0"></span>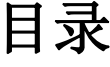

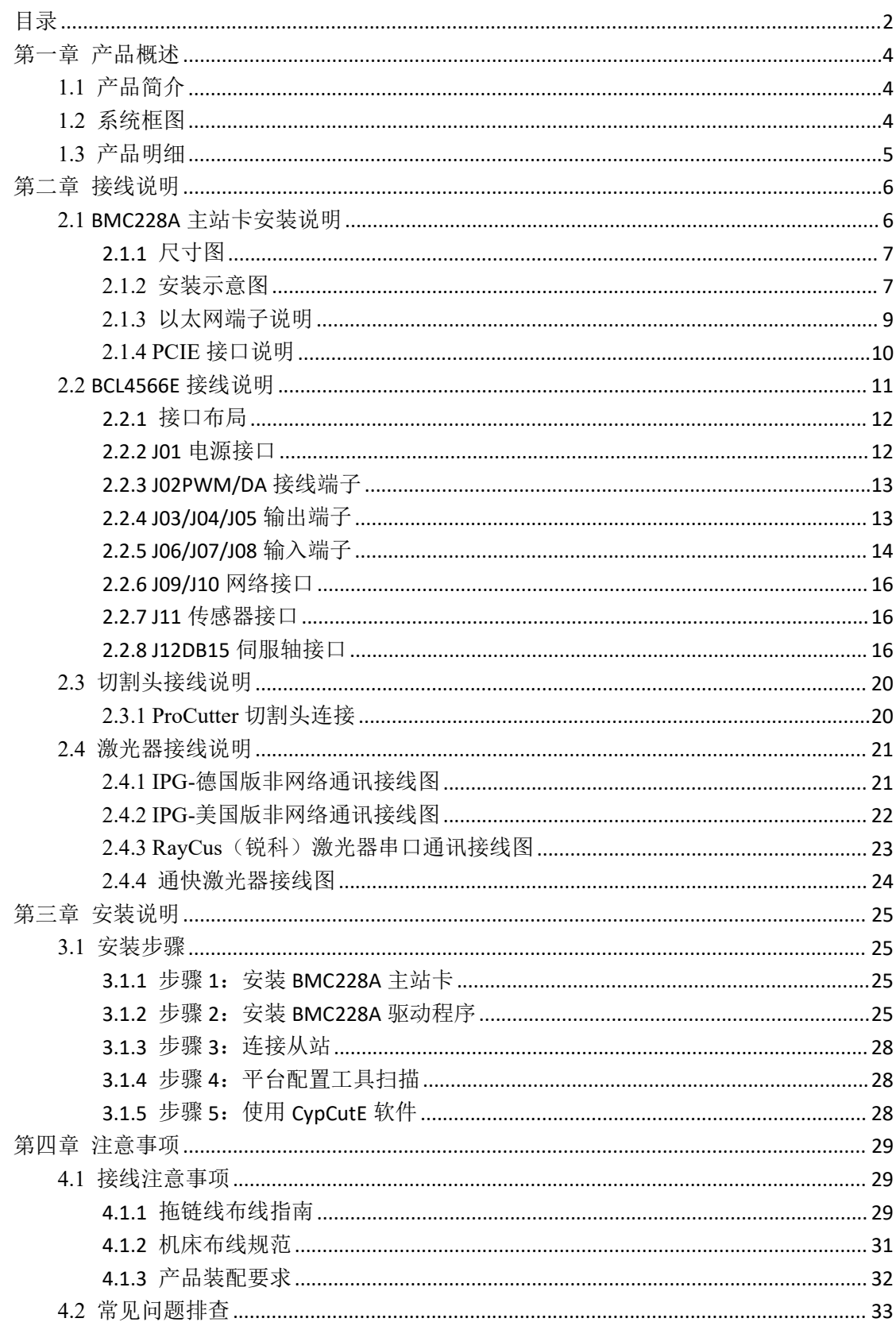

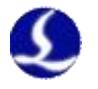

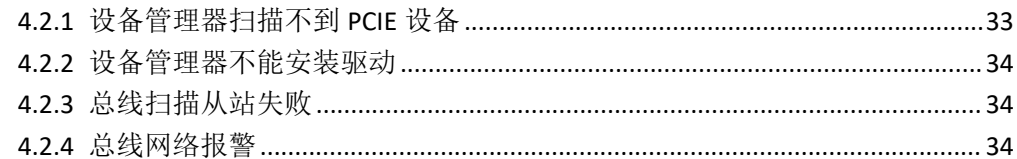

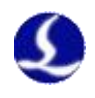

# <span id="page-3-0"></span>第一章 产品概述

## <span id="page-3-1"></span>1.1 产品简介

FSCUT2000E 系统是一款性价比极高的激光器切割专用数控系统。系统基于 EtherCAT 总 线技术开发,实现运动控制及激光器控制、切割气体控制,广泛应用于钣金、厨具、灯具等行 业,本装机手册仅作装机指导作用。

#### <span id="page-3-2"></span>1.2 系统框图

FSCUT2000E 系统包含总线 BMC228A 主站卡、总线 IO 板、总线调高器,其中 BMC228A 控制卡集成 EtherCAT 主站协议栈。

非 BLT 系列切割头搭配的连接示意图如图 2 所示。

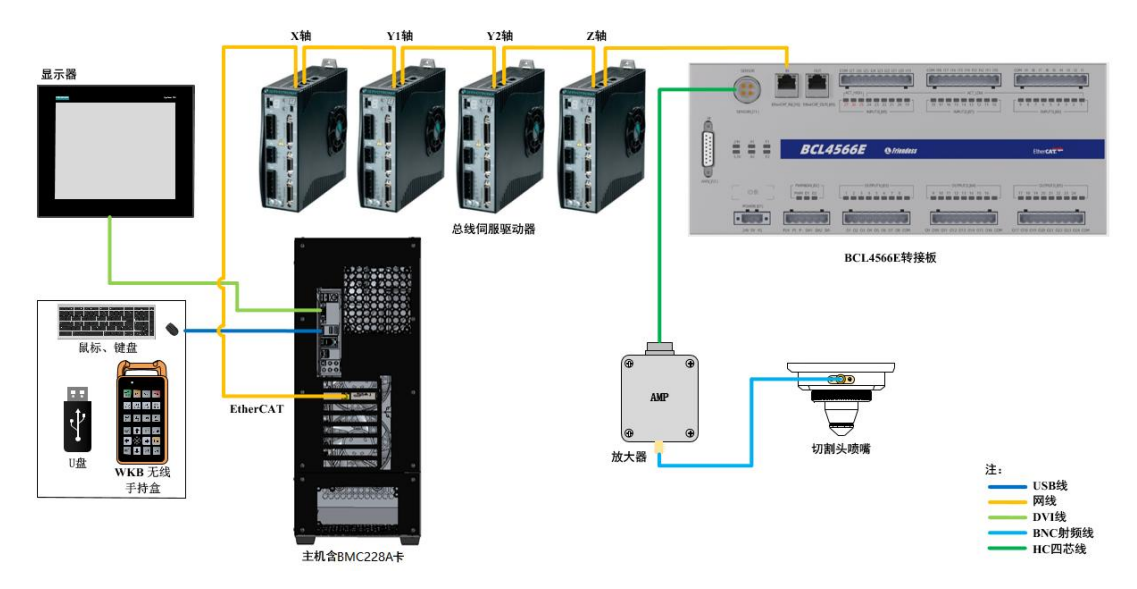

图 2 FSCUT2000E 非 BLT 系列切割头系统连接示意图

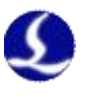

## <span id="page-4-0"></span>1.3 产品明细

FSCUT2000E 总线数控系统包括以下部件:BMC228A 主站卡、BCL4566E 端子板、 WKB V6 手持盒、放大器及相关线材。

FSCUT2000E 不同套餐包含硬件内容与数量可能略有不同。如有疑问请联系柏楚客服人 员。

BMC228A 主站卡 | WKB V6 手持盒 (1个) (1个) (1个) (1个) **WKB V6** 手持盒 **BCL4566E** 端子板 (**1** 个) **SPC** 射频线 (**2** 根) 放大器 **HC** 四芯线 (**1** 个) (**1** 根) 网线 インドリー しんしょう しんしょう しんしょう **LAN-0.3X**(**3** 根) **LAN-1X**(**1** 根) **LAN-3X** (**1** 根)

表格 1-2 FSCUT2000E 搭配非 BLT 切割头产品明细表

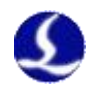

# <span id="page-5-0"></span>第二章 接线说明

## 2.1 BMC228A 主站卡安装说明

<span id="page-5-1"></span>BMC228A 主站卡是一款基于 EtherCAT 总线的运动控制卡。采用 1.0Ghz 主频的主 芯片,整体性能优异,通过了公司严格的测试标准。

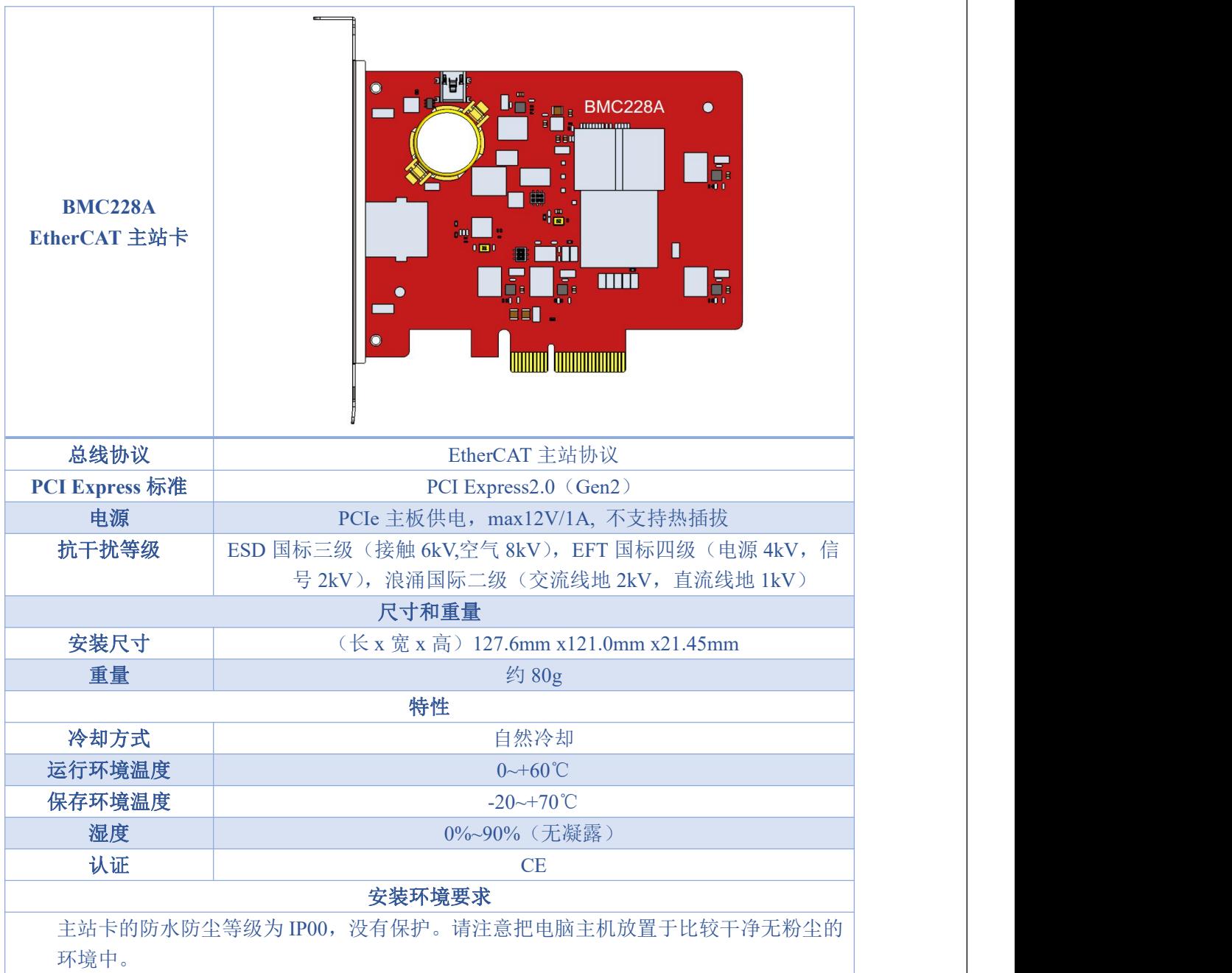

表格 2-1 BMC228A 技术参数表

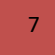

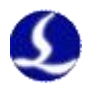

<span id="page-6-0"></span>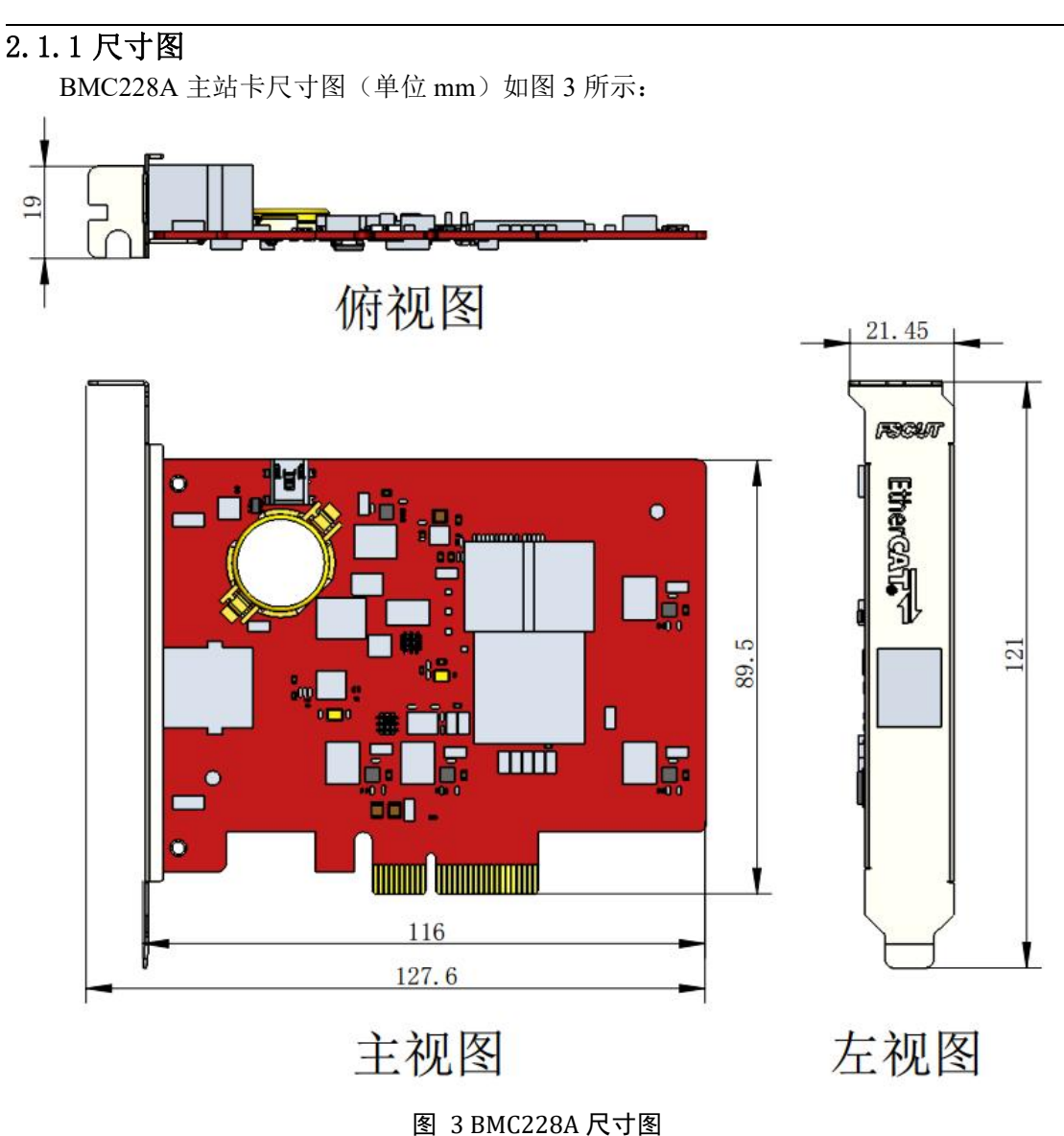

## **2.1.2** 安装示意图

<span id="page-6-1"></span>将卡装在 PCIE X4 以上的接口, 安装和拆除时注意让卡受力均匀(图中②), 用工具固 定好挡片螺丝(图中①),主站卡卡槽旁边注意散热,其它类的板卡尽可能远离 BMC228A 卡。如下图所示:

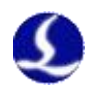

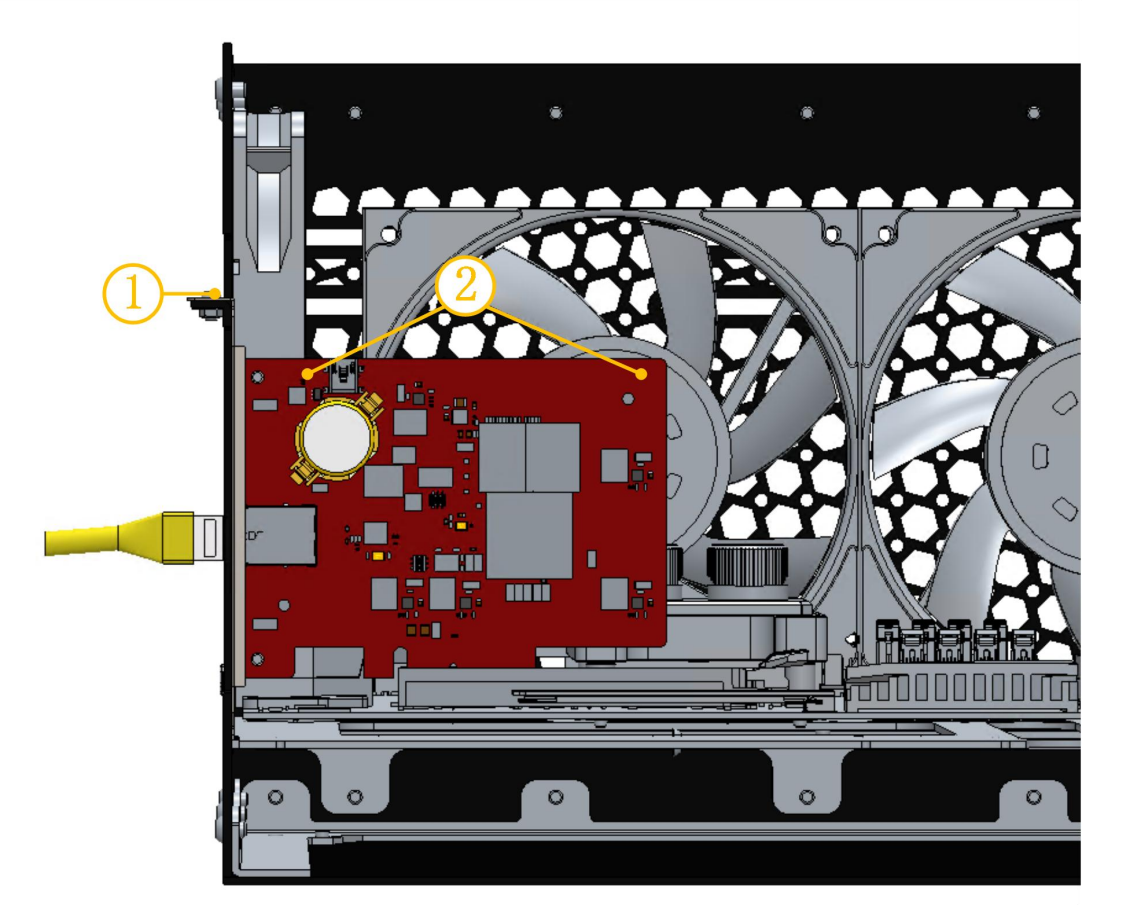

图 4 BMC228A 主站卡安装示意图

装好后示意图如下图所示:

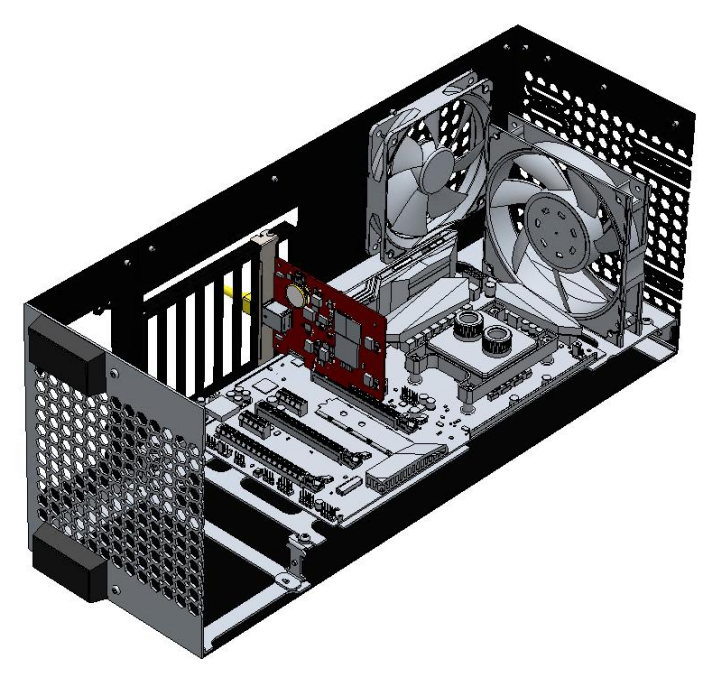

图 5 BMC228A 主站卡安装效果图

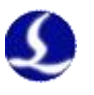

# <span id="page-8-0"></span>**2.1.3** 以太网端子说明

BMC228A 主站卡为标准 RJ45 接口,可以用于连接 EtherCAT 从站设备(如伺服驱动器、 BCS100E、BCL2720E 等)。

![](_page_8_Figure_4.jpeg)

![](_page_8_Picture_126.jpeg)

表格 2-2 网络端子 RJ45 连接状态说明

# <span id="page-9-0"></span>**2.1.4 PCIE** 接口说明

BMC228A 主站卡 PCIE 物理接口为 X4(图 6 中①),可用于 X4,X8,X16 接口,BMC228A 主站卡 PCI Express 协议标准为 V2.0 (Gen2), 对主板的要求如表 2-3。

![](_page_9_Picture_4.jpeg)

图 6 金手指接口图

![](_page_9_Picture_156.jpeg)

表格 2-3 主板要求说明

![](_page_10_Picture_1.jpeg)

# <span id="page-10-0"></span>2.2 BCL4566E 接线说明

BCL4566E 总线调高控制器采用了 EtherCAT 总线的方式控制激光切割电容随动头, 是一款高性能的电容调高控制器。

![](_page_10_Picture_228.jpeg)

表格 2-6 BCL4566E 技术参数表

![](_page_11_Picture_0.jpeg)

# <span id="page-11-0"></span>2.2.1 接口布局

![](_page_11_Figure_3.jpeg)

图 2 BCL4566E 详细接口布局图

# 2.2.2 J01 电源接口

<span id="page-11-1"></span>![](_page_11_Figure_6.jpeg)

#### 图 3 电源接口端子

机器的外壳为被测电容的负极,为了确保测量电路的稳定工作,电源接口的"FG 脚" 必须可靠连接机器外壳(即与机器外壳良好导通),BCL4566E 的前置放大器外壳也必须与机 器外壳良好导通。具体指标为直流阻抗恒小于 10 欧姆,否则 EMC 效果可能不佳。

![](_page_12_Picture_2.jpeg)

# <span id="page-12-0"></span>2.2.3 J02PWM/DA 接线端子

![](_page_12_Figure_4.jpeg)

图 4 PWM/DA 接线端子

BCL4566E 有 2 路 PWM 脉宽调制信号,左路为 24V 电平 PWM。右路为 5V 电平 PWM, P-为 PWM 信号的负极端。占空比 0%~100%可调,最高载波频率 50KHz。信号输出方式 如下图所示:

![](_page_12_Figure_7.jpeg)

#### 图 5 PWM 输出电路

注:1)PWM+、PWM-信号已有专用的使能继电器,不需外接继电器隔离。 2)5V/24V PWM 信号接错可能导致激光器损坏。

BCL4566E 有 2 路 0~10V 的模拟量输出, DA1/DA2 为模拟量正极端, D-为模拟量负极端。 可通过 CypcutE 软件自带的"平台配置工具"将 DA1/DA2 配置成激光器峰值功率和气 体比例阀的控制信号。

![](_page_12_Picture_192.jpeg)

# 2.2.4 J03/J04/J05 输出端子

<span id="page-12-1"></span>以 J03 为例,接口示意图如下所示:

![](_page_13_Picture_0.jpeg)

![](_page_13_Picture_2.jpeg)

#### 图 6 输出接线端子

J03-J05 一共 24 路高电平 (24V 电平) 输出, 上图是 J03 的接线示意图, O1-O8 为 输出口正极端, COM 为输出口负极端。可通过 CypcutE 软件自带的"配置工具"将 24 路输出口配置成与"激光器"、"切割头"、"辅助气体"、"报警"、"交换工作台" 等相关的控制接口。

<span id="page-13-0"></span>注:1)单路输出口最大电流为 0.7A,否则会触发短路保护。 2)输出口总电流不能超过 2.5A,否则会触发短路保护。

## 2.2.5 J06/J07/J08 输入端子

以 J06 为例,接口示意图如下所示:

![](_page_13_Figure_8.jpeg)

#### 图 7 输入接线端子

J06-J08 一共 27 路输入口, 其中 IN1-IN24 为低电平(0~15V)导通有效, 高电平(19~24V) 不导通无效;IN25-IN27 为高电平(24~8V 导通有效),低电平(0~4V)不导通无效。以 J06 为例, I1-I9 为输入口信号的正极端, COM 为输入口的负极端。

光 电 开 关 的 典 型 接 法 如 下 图 所 以 , 必 须 使 用 NPN 型 24V 的 光 电 开 关 。

![](_page_14_Picture_1.jpeg)

![](_page_14_Figure_2.jpeg)

触点开关的典型接法如下图所示。

![](_page_14_Figure_4.jpeg)

磁感应输入开关的典型接法如下图所示,必须使用 NPN 型 24V 磁感应开关。

![](_page_14_Figure_6.jpeg)

![](_page_15_Picture_0.jpeg)

# 2.2.6 J09/J10 网络接口

<span id="page-15-0"></span>J09 为 EtherCAT 网络输出接口, J10 为 EtherCAT 网络输入接口, 支持 100Mbps 网络通信。 推荐使用 CAT5E (含)以上标准 RJ45 网线进行总线通信。

![](_page_15_Figure_4.jpeg)

网络端子 RJ45 连接状态说明

![](_page_15_Picture_221.jpeg)

## 2.2.7 J11 传感器接口

<span id="page-15-1"></span>![](_page_15_Figure_8.jpeg)

#### 图 8 传感器接口说明

传感器 4 芯信号传输线缆,可用 3 芯屏蔽线缆和 2 个 4 芯航空插头自行制作。制作 时 1,2,3 芯对连, 第 4 芯务必用屏蔽层对连。为保证稳定性, 推荐使用原装线。

#### 2.2.8 J12DB15 伺服轴接口

<span id="page-15-2"></span>BCL4566E 的调焦伺服驱动器控制接口为 DB15F 双排孔,对应线材的引脚定义如下图所示:

![](_page_15_Picture_13.jpeg)

图 9 伺服驱动器接口说明

轴的定义如下表格所示:

![](_page_16_Picture_1.jpeg)

![](_page_16_Picture_215.jpeg)

+24V、0V:为伺服驱动器供 24VDC 电源。

PUL:数字量信号,为驱动器提供脉冲信号。

DIR:数字量信号,为驱动器提供方向信号。

SON:输出伺服驱动使能信号。

ALM:接收伺服驱动器报警信号。

A+、A-、B+、B-、Z+、Z-:编码器三相,输入信号。

与安川伺服驱动器的接线请参看下图。

## 安川伺服接线图

![](_page_16_Picture_216.jpeg)

图 10 安川伺服接线图

![](_page_17_Picture_0.jpeg)

连接其它品牌驱动器时注意以下事项:

- (1)请首先确定您选择的伺服驱动器 SON 信号的类型,是否是低电平有效(即与24V 电源 的 GND 导通时为 ON);
- (2) 确定伺服驱动器的参数设定为: 接收的脉冲信号类型是"脉冲+方向";
- (3)确定伺服驱动器输入端子中有无外部紧停信号输入,以及该信号的逻辑;
- (4)驱动器试运转前,必须先给端子板供 24V 电源,因为伺服器所需 24V 电源是通过端子板 转供的:
- (5)如果驱动器还不能运转,确定驱动器参数设定为不使用"正反转输入禁止"。

![](_page_18_Picture_0.jpeg)

![](_page_18_Figure_2.jpeg)

图 11 BCL4566E 接线示意图

![](_page_19_Picture_0.jpeg)

# <span id="page-19-0"></span>2.3 切割头接线说明

# <span id="page-19-1"></span>**2.3.1 ProCutter** 切割头连接

ProCutter 切割头连接方式如下图所示:

![](_page_19_Picture_32.jpeg)

![](_page_20_Picture_2.jpeg)

# <span id="page-20-0"></span>2.4 激光器接线说明

# <span id="page-20-1"></span>**2.4.1 IPG-**德国版非网络通讯接线图

![](_page_20_Figure_5.jpeg)

![](_page_21_Picture_0.jpeg)

# <span id="page-21-0"></span>**2.4.2 IPG-**美国版非网络通讯接线图

![](_page_21_Figure_3.jpeg)

![](_page_22_Picture_2.jpeg)

# <span id="page-22-0"></span>**2.4.3 RayCus**(锐科)激光器串口通讯接线图

![](_page_22_Figure_4.jpeg)

![](_page_22_Figure_5.jpeg)

![](_page_22_Figure_6.jpeg)

![](_page_23_Picture_0.jpeg)

# <span id="page-23-0"></span>**2.4.4** 通快激光器接线图

![](_page_23_Figure_3.jpeg)

![](_page_24_Picture_1.jpeg)

# <span id="page-24-0"></span>第三章 安装说明

#### <span id="page-24-1"></span>3.1 安装步骤

# <span id="page-24-2"></span>3.1.1 步骤 1:安装 BMC228A 主站卡

- (1) 关闭主机电源。
- (2) 打开主机机箱,选择一个空闲的 PCIE 卡槽,用螺丝刀卸下该卡槽对应的板条。
- (3) 将 BMC228A 主站卡插入该卡槽,安装示意图如 2.1.2 所示。
- (4) 用螺丝刀拧紧 BMC228A 挡片的固定螺丝。
- (5) 盖上主机机箱,打开主机 PC 电源,启动主机。

#### <span id="page-24-3"></span>3.1.2 步骤 2: 安装 BMC228A 驱动程序

有两种方式安装 BMC228A 驱动程序:

方式一、使用 CypCutE 软件安装驱动, 安装 CypCutE 软件时勾选驱动程序, 如图 7 所示, 软件自动安装 BMC228A 的驱动。

![](_page_24_Picture_158.jpeg)

图 7 勾选驱动程序

方式二、打开"设备管理器",未安装驱动显示"其他设备",如图 8 所示。

![](_page_25_Picture_0.jpeg)

![](_page_25_Picture_2.jpeg)

#### 图 8 未知设备

在"PCI FLASH 内存"右键点击"更新驱动程序软件",如图 9 所示。

![](_page_25_Picture_100.jpeg)

# 图 9 点击"更新驱动程序"

选择 CypCutE 软件找到驱动文件的默认位置:C:\Program Files (x86) \Friendess \CypCutE\Drivers, 点击下一步, 如图 10 所示。

![](_page_26_Picture_1.jpeg)

![](_page_26_Picture_2.jpeg)

#### 图 10 选择安装文件途径

![](_page_26_Picture_88.jpeg)

图 11 驱动安装完成图

![](_page_27_Picture_0.jpeg)

# <span id="page-27-0"></span>3.1.3 步骤 3:连接从站

用 CAT5E 及以上标准网线(推荐使用我司网线)连接从站,非 BLT 系列切割头系统接 线示意图如 1.2 节所示。

# <span id="page-27-1"></span>3.1.4 步骤 4: 平台配置工具扫描

打开"平台配置工具",点击"总线扫描"的"开始扫描",系统扫描连接的从站信息, 如图 12 所示。

![](_page_27_Figure_6.jpeg)

图 12 总线扫描

# <span id="page-27-2"></span>3.1.5 步骤 5:使用 CypCutE 软件

设置好"平台配置工具"里的参数后,打开 CypCutE 软件,导入要加工的图形,设置 好工艺参数后,则可正常加工。详细操作见软件说明书。

![](_page_28_Picture_1.jpeg)

# <span id="page-28-0"></span>第四章 注意事项

<span id="page-28-1"></span>4.1 接线注意事项

# 4.1.1 拖链线布线指南

<span id="page-28-2"></span>1. 从线圈中放出航插电缆时,必须防止电缆打扭(需沿切线方向放线)并且将电缆放 直。这项工作应该在开始敷设电缆之前进行,为电缆提供一段应力释放的时间。由 于制造工艺无法完全保证电缆呈直线状并且无任何扭曲,电缆表面的打印标识沿微 小的螺旋状旋转。

![](_page_28_Picture_6.jpeg)

- 2. 电缆在封闭空间内安装时不允许发生扭曲,安装过程中的扭曲可能导致芯线绞合过 早损坏。这种影响在电缆运行中逐渐加强,产生退扭现象,最终导致芯线断裂而发 生故障。
- 3. 电缆必须松散地相互并排敷设在拖链支架中。应使用隔离片尽量将电缆分开。电缆 和隔离片,分离器或与其相邻的电缆之间的空隙应至少为直径的 10%.

![](_page_28_Figure_9.jpeg)

4. 应根据电缆的重量和尺寸将电缆对称安装,直径较大,较重的电缆应放置在外侧;

![](_page_29_Picture_0.jpeg)

直径较小,较轻的电缆应放置在内部。也可以按照尺寸递减的顺序将电缆从内至外 放置。应避免在未使用隔离板的情况下将一根电缆敞在另一根电缆之上。

- 5. 对于垂直悬挂的拖链,将垂直支架中必须留有更多的自由空间,因为电缆在运行过 程中会拉长。经过短时间运行后,必须检查电缆是否沿中心区域运行,必要时对它 们进行调整。
- 6. 对于自承式拖链结构,电缆被紧固至移动点和固定点。此时需要使用拖链供应商提 供的合适的电缆支撑件。高加速度运行时,电缆扎带的适用性非常有限,应防止将 多根电缆捆绑在一起,电缆不应被固定或以任何方式捆绑在拖链的移动部件上。固 定点和弯曲运动之间的间隙应足够宽。

![](_page_29_Picture_5.jpeg)

- 7. 对于滑动拖链,我们建议只需将电缆固定在移动点上。在固定点上需要设置一个小 型的电缆保护区。(参考拖链供应商的装配说明书)
- 8. 请确保电缆在所需的弯曲半径下沿中心区域运动。不要对电缆施加张力(不要拉的 太紧),否则拖链内部的摩擦会导致电缆护套磨损;不要让电缆在拖链内过于松垮, 否则也容易导致电缆与拖链内壁的磨损,或者与其他线缆发生缠连。

![](_page_29_Figure_8.jpeg)

- 9. 如果电缆运行不顺畅,可检查是否在运行中沿纵轴线方向发生了扭曲,电缆应该会 在某一个固定点慢慢旋转,直至其运转自如。
- 10. 鉴于电缆和拖链的绝对尺寸,它们的长度变化特性差异相当大。在最初运行的几小 时中,电缆就发生了自然拉长。对于拖链来说,需要经过许多个小时的运行才会发 生这种现象。如此大的差异可以通过定期检查电缆的安装位置来解决。我们建议定

![](_page_30_Picture_1.jpeg)

期进行检查,在运行的第一年,每三个月进行一次,之后可在每次维护时进行。内 容包括检查电缆是否在应有的弯曲半径内完全自由运动,必要时进行调整。

## 4.1.2 机床布线规范

- <span id="page-30-0"></span>1. 电源(动力)接线规范
- (1) 强电
- 强弱电严格分离。

电源线根据功率大小选取合适的线径,附表为线缆直径、功率对照表:

![](_page_30_Picture_271.jpeg)

■ 强电加短路保护器、滤波器等辅助器件。

- (2) 弱电(以 DC24V 为例)
- 电源正负极接线颜色区分, 例如: 红色的线接正极, 蓝色的线接负极。
- 干扰比较大的负载(如伺服、电磁阀)与控制器分开供电。
- 2. 地线接线规范
- 地线采用标准黄绿双色线。
- 激光切割机床里有一些高频率的信号(PWM,脉冲,编码器,电容信号等),建议采 用多点接地。
- 机床用镀锌接地螺钉,并用专门的接地线接地。接地的金属主体与主接地点之间的 电阻不能大于 0.1Ω。
- 3. 信号(控制)接线规范
- 信号线接线颜色: 如黑色。
- 信号线根据功率大小选用匹配的线材。
- 推荐使用 DC 24V 电磁阀。电磁阀两端加吸收电路,即,在电磁阀两端并联一个续 流二极管(注意方向、耐流值、耐压值),如下图所示:

![](_page_31_Picture_0.jpeg)

![](_page_31_Figure_2.jpeg)

- 推荐数字量信号(PWM)屏蔽层采用双端接地,模拟量信号(DA)屏蔽层单端接地。 单端接地能够避免屏蔽层上的低频电流噪声;双端接地有效的消除高频干扰,如果 传输线缆很长,建议多点接地,保证屏蔽层等电位。
- 放大器连接的切割头到机床外壳阻值不大于 1Ω,到电气柜接地点阻值不大于 6Ω。
- 4. 其他规范
- 每根线材标识、标记清晰准确。
- 线与线之间平行排列,不准交叉,线束、线管的布置要平直。
- 选用我司的配线时,根据布局空间选用适当型号的线材,不要堆积盘旋。
- 所有接线必须牢靠,不能松动,防止产生打火现象。
- 布线避免形成环路,防止天线效应。由信号源---传输线---负载组成的电流环路, 相当于磁场天线。如下图所示,左边是错误的接法,右边是正确的接法。

![](_page_31_Figure_11.jpeg)

4.1.3 产品装配要求

<span id="page-31-0"></span>![](_page_31_Picture_13.jpeg)

请小心拿放,在接触控制卡电路或插**/**拔控制卡之前请戴上防静电手套或者接 触有效接地金属物体进行人体放电,防止可能的静电损坏运动控制卡。

![](_page_32_Picture_1.jpeg)

![](_page_32_Picture_2.jpeg)

<span id="page-32-0"></span>4.2 常见问题排查

# <span id="page-32-1"></span>4.2.1 设备管理器扫描不到 PCIE 设备

设备管理器扫描不到任何 PCIE 设备,请检查:

步骤一、观察 BMC228A 主站卡的指示灯状态是否正常,电源灯和系统状态灯的位置如图 14 所示。

![](_page_32_Picture_7.jpeg)

## 图 14 BMC228A 指示灯位置图

未进入 OP 状态时, 电源灯常亮, 系统状态灯 1 和系统状态灯 2 同时以 1Hz 频率闪烁, 系统状态灯 3 常亮。

进入 OP 状态时,电源灯常亮,系统状态灯 1 和系统状态灯 2 以 1Hz 频率交替闪烁,系 统状态灯 3 常亮。

![](_page_33_Picture_1.jpeg)

如果 BMC228A 状态指示灯异常,请更换板卡后再试。

步骤二、如果 BMC228A 状态灯正常,请更换一个卡槽或者主机再扫描。

步骤三、如果以上两条措施仍找不到 PCIE 设备,请联系我司客服人员。

## <span id="page-33-0"></span>4.2.2 设备管理器不能安装驱动

设备管理器有 PCIE 设备, 但没有识别成功 BMC228A 驱动, 请检查:

步骤一、请按 3.1.2 节重新手动安装一次驱动。

步骤二、如果仍未安装驱动成功,请更换一个卡槽或者主机再安装驱动。

步骤三、如果以上两条措施仍未安装驱动成功,请联系我司客服人员。

## <span id="page-33-1"></span>4.2.3 总线扫描从站失败

在平台配置工具扫描从站失败,请检查:

步骤一、EtherCAT 总线伺服、从站是否上电。

步骤二、网线是否安装牢靠。

步骤三、总线从站设备是否是我司系统支持设备,如果不是请联系我司客服人员处理。如果 是则更换对应从站设备再次扫描。

步骤四、如果以上措施仍然扫描从站失败,请联系我司客服人员。

### <span id="page-33-2"></span>4.2.4 总线网络报警

常见的总线网络报警现象及解决措施如表 4-1 所示。

![](_page_33_Picture_310.jpeg)

表格 2-1 主站卡总线报警处理办法